# **Ψηφιακά Τμήματα Ε-ΣΤ**

## **Πληροφορική\_2<sup>ο</sup> Μάθημα**

Γεια σας παιδιά,

Στο δεύτερο εξ αποστάσεως μάθημά μας θα θυμηθούμε μερικές βασικές εντολές από το scratch και θα φτιάξουμε σενάρια με τα οποία θα σχεδιάσουμε γεωμετρικά σχήματα.

Επειδή όμως πολλοί από εσάς δεν έχουν κατεβάσει το scratch στον υπολογιστή τους ή δεν έχουν υπολογιστή, θα σας δώσω οδηγίες πώς να εργαστείτε on line μέσα από την ιστοσελίδα του scratch στο διαδίκτυο. Έτσι θα έχουμε την δυνατότητα να δουλέψουμε όλοι χρησιμοποιώντας υπολογιστή ή τάμπλετ, ακόμα και (με κάποια δυσκολία) κινητό.

Για να μπείτε και να μπορείτε να εργαστείτε ακολουθείστε τα παρακάτω βήματα:

1. Επισκεφτείτε τη σελίδα του scratch :<https://scratch.mit.edu/>  $\mathbf{r}$  is constructed as the contraction of  $\mathbf{r}$  and  $\mathbf{r}$  and  $\mathbf{r}$  and  $\mathbf{r}$  is constructed and  $\mathbf{r}$ 

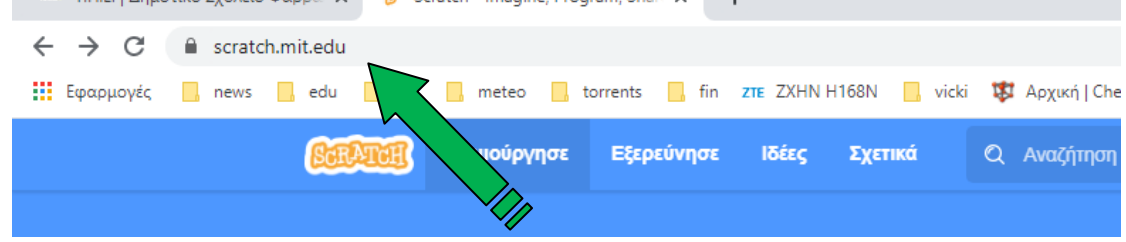

#### 2. Επιλέξτε το **Ξεκινήστε να Δημιουργείτε**

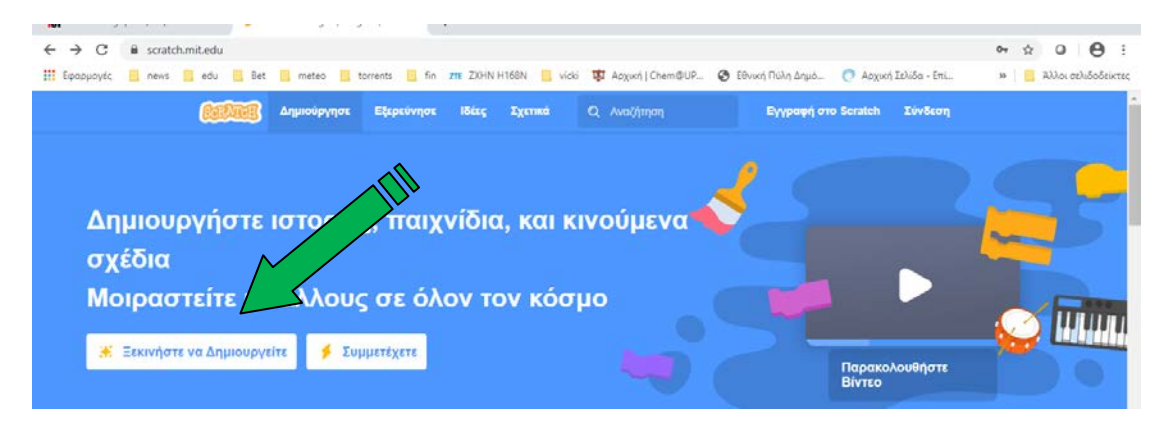

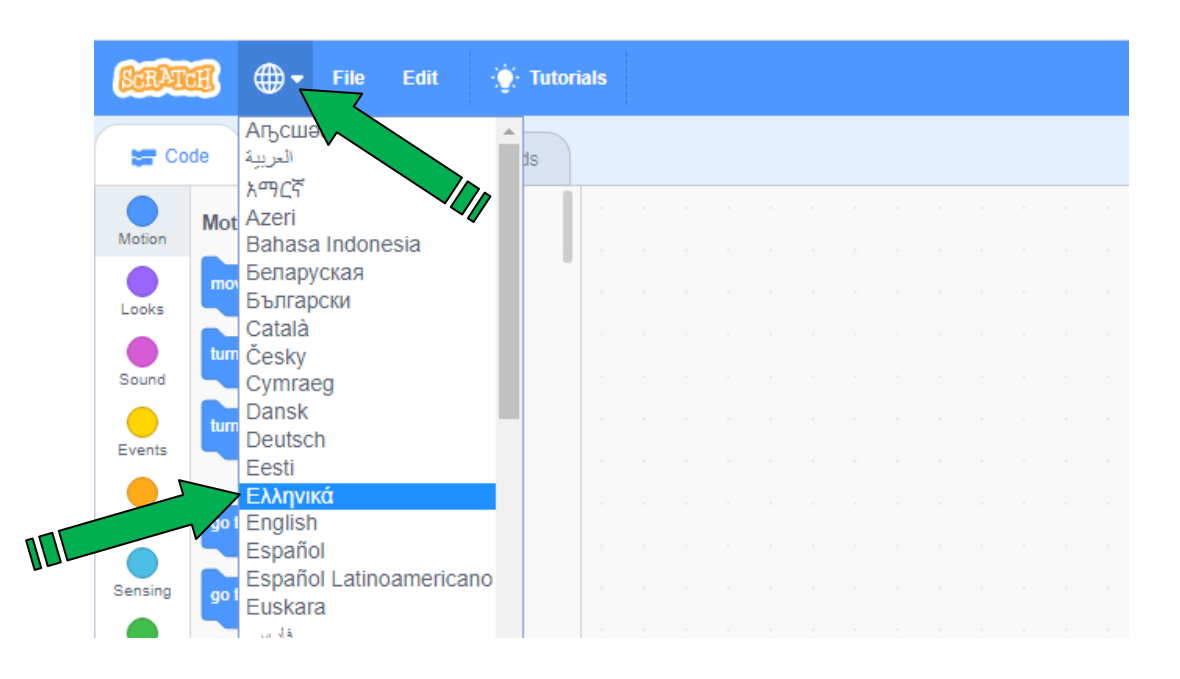

3. Πατήστε πάνω στην υδρόγειο και επιλέξτε γλώσσα **Ελληνικά**

4. Κλείστε το βιντεάκι με τις σύντομες συμβουλές (βέβαια αν θέλετε μπορείτε να το δείτε πρώτα, κρατάει μόνο 1 λεπτό) πατώντας πάνω δεξιά στο **Χ Κλείσιμο**

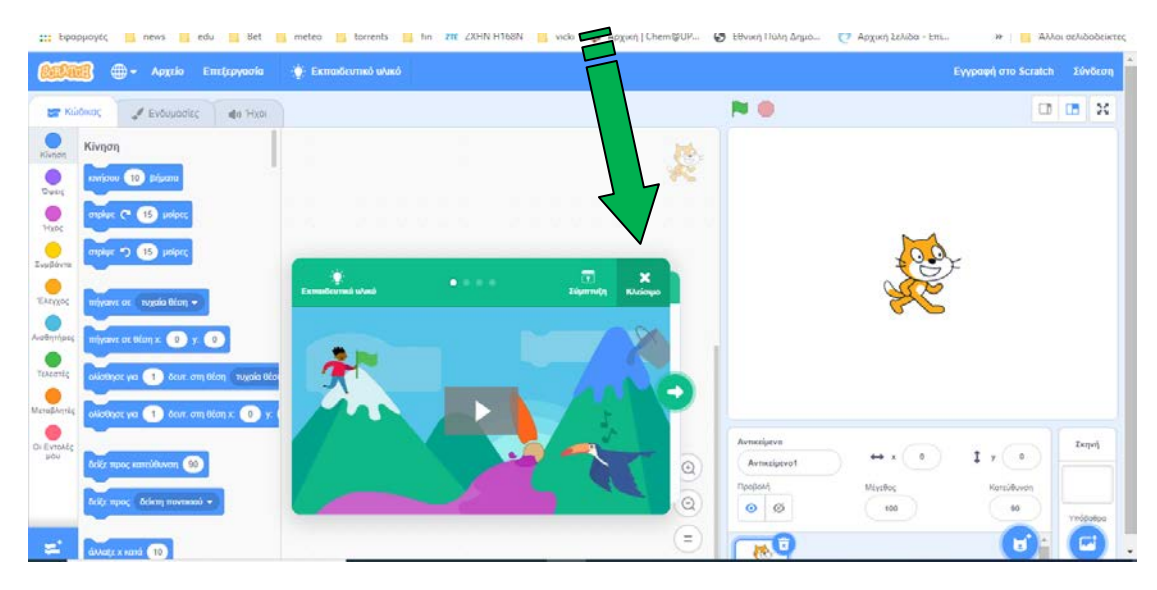

5. Το περιβάλλον είναι λίγο διαφορετικό από αυτό που έχουμε στους υπολογιστές του σχολείου. Παρατηρήστε ότι αριστερά βρίσκονται οι ομάδες των εντολών. Αν δεν βλέπετε μια ομάδα εντολών, για παράδειγμα την ομάδα Πένα πατήστε κάτω αριστερά το κουμπάκι με

τα δυο τουβλάκια και στη συνέχεια στο νέο παράθυρο επιλέξτε την ομάδα Πένα και έτσι θα την έχετε μόνιμα στη στήλη αριστερά.

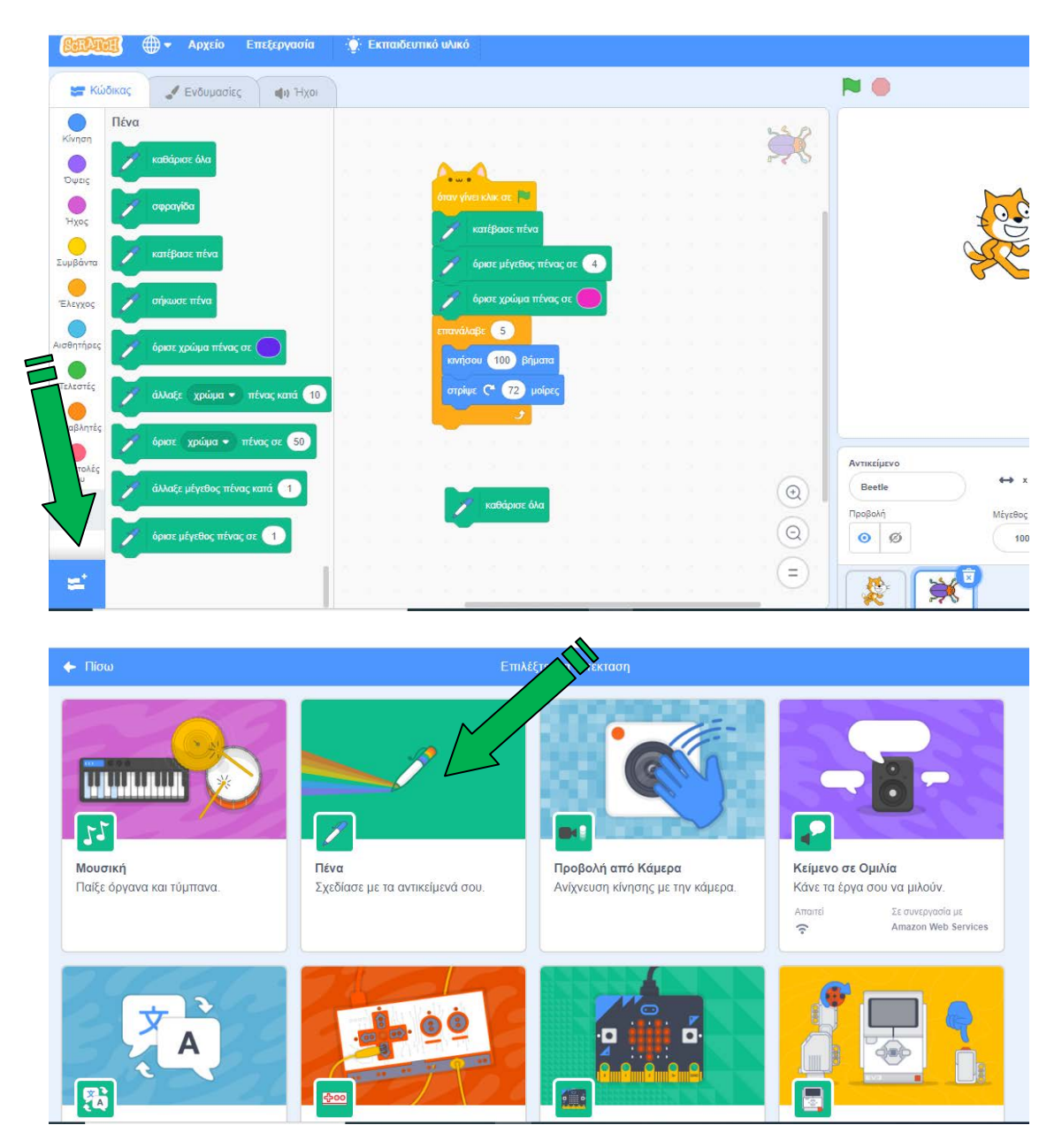

6. Είστε έτοιμοι. Εργαστείτε με τις δραστηριότητες που ακολουθούν και στη συνέχεια - όσοι θέλετε και σας αρέσει - δείτε έτοιμα έργα άλλων, για να πάρετε ιδέες και να εμβαθύνετε περισσότερο στη γνώση της δημιουργίας σεναρίων.

#### *Δραστηριότητα 1*

Ποιο είναι το αποτέλεσμα της εκτέλεσης των παρακάτω εντολών; Δοκιμάστε τις παρακάτω εντολές στο Scratch και περιγράψτε τα αποτελέσματα μέσα στο πλαίσιο δίπλα από το σενάριο.

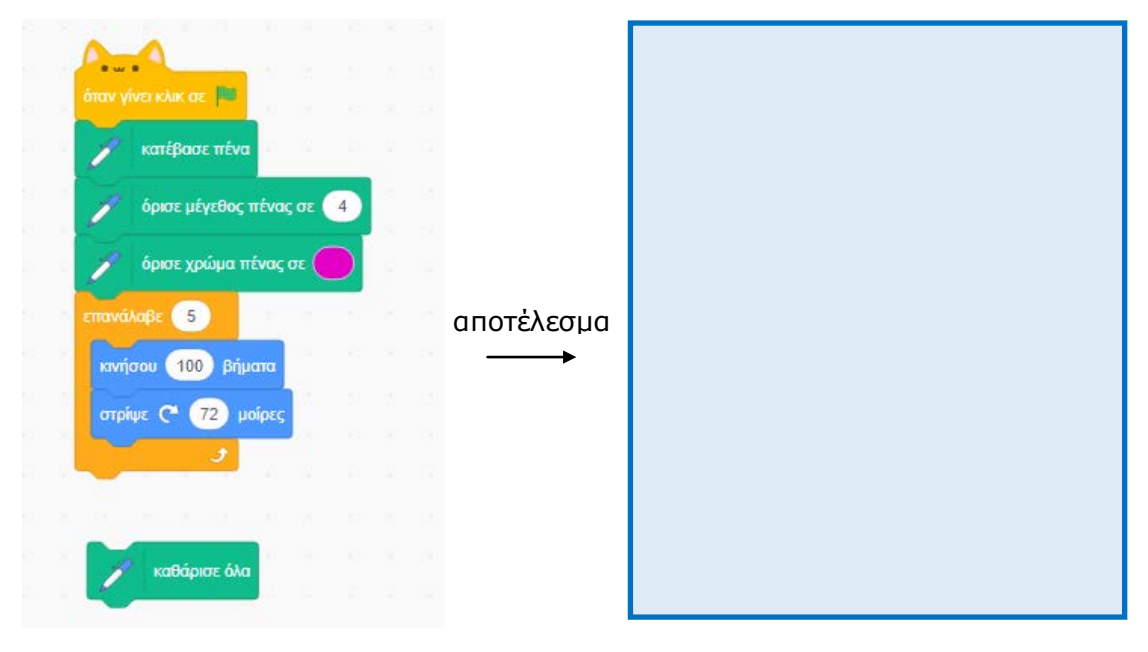

#### Σε τι χρησιμεύει η εντολή **καθάρισε**?

………………………………………………………………………………………………

#### *Δραστηριότητα 2*

Ποιο είναι το αποτέλεσμα της εκτέλεσης των παρακάτω εντολών; Δοκιμάστε τις παρακάτω εντολές στο Scratch και συμπληρώστε τα αποτελέσματα μέσα στο πλαίσιο δίπλα από το σενάριο.

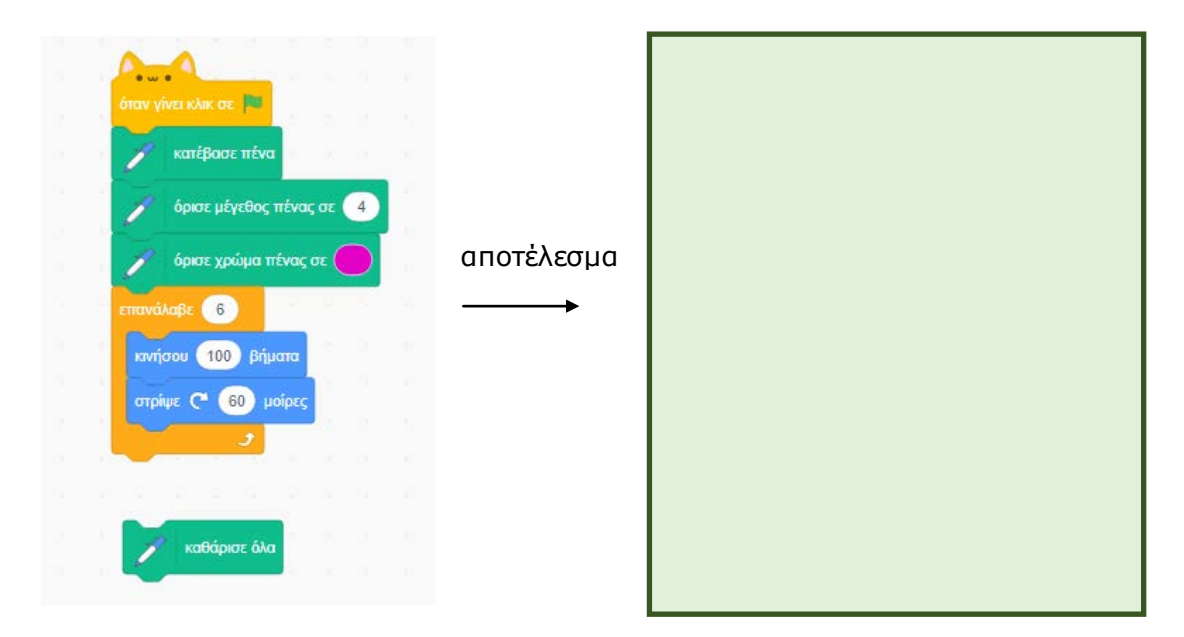

### *Δραστηριότητα 3*

Με την βοήθεια των παραπάνω, δημιουργήστε ένα τρίγωνο ένα οκτάγωνο και ένα δεκάγωνο και γράψτε τις εντολές παρακάτω.

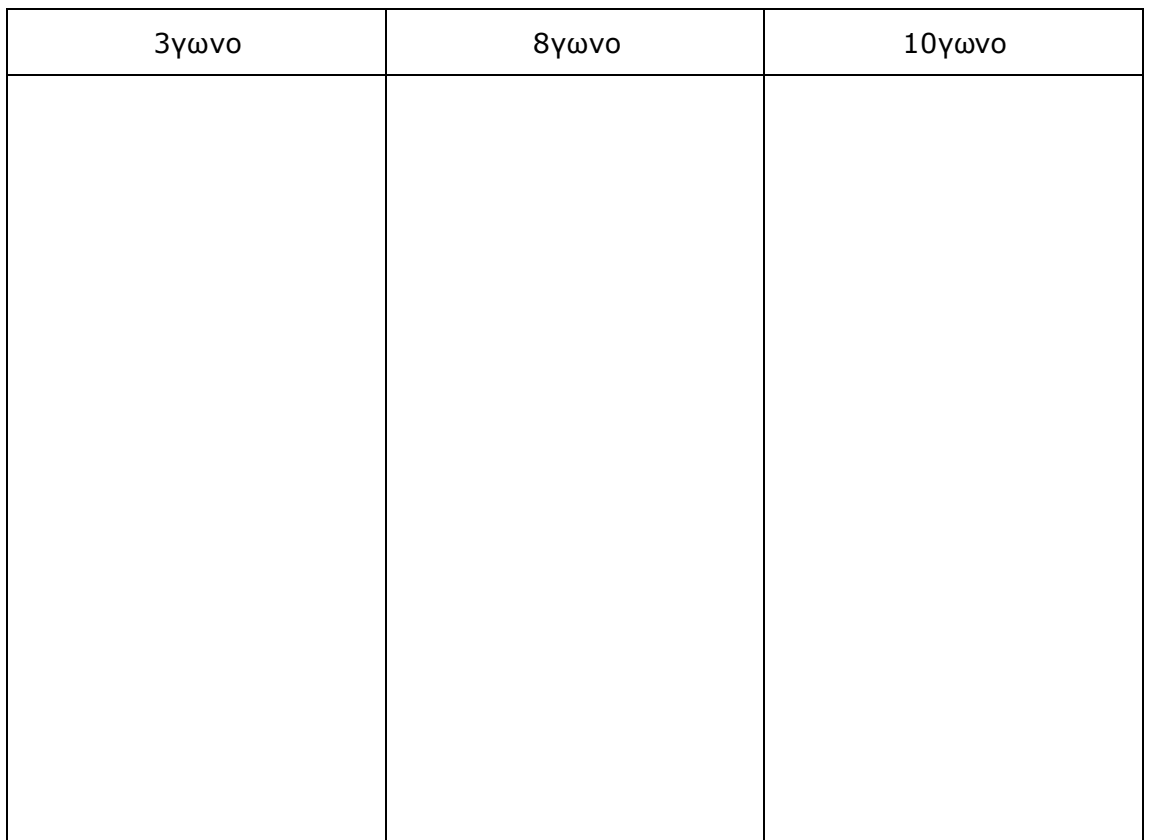